Gainscha Network Inc.

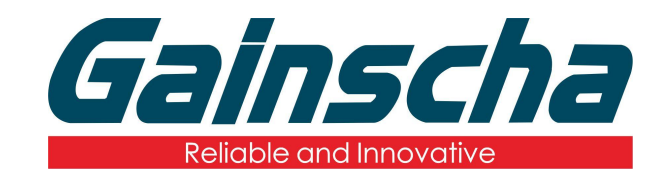

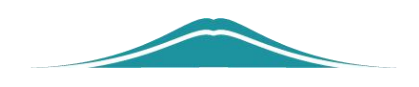

## 文档传入打印机内存操作说明

## 操作说明

User Guide

www.gainscha.com.tw 编撰日期:2022 年 1 月 17 日 编撰人:周晗

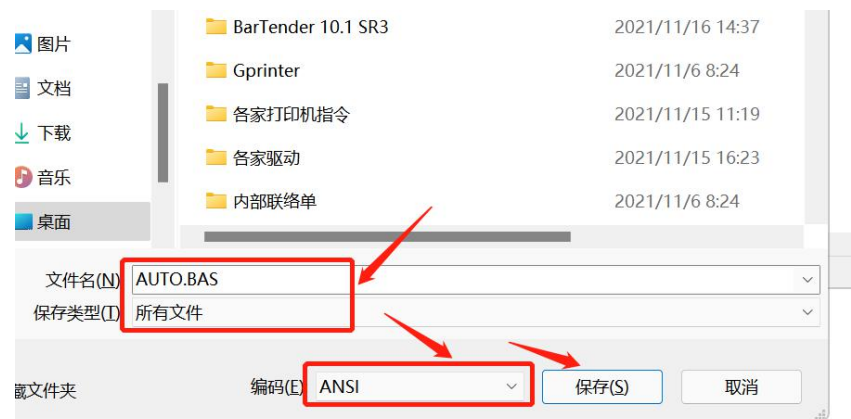

**1.** 写入一个指令或者文件并另存为 BAS 文件如下图:

**2.** 打开 PrinterUtility 并读取打印机信息。如下图:

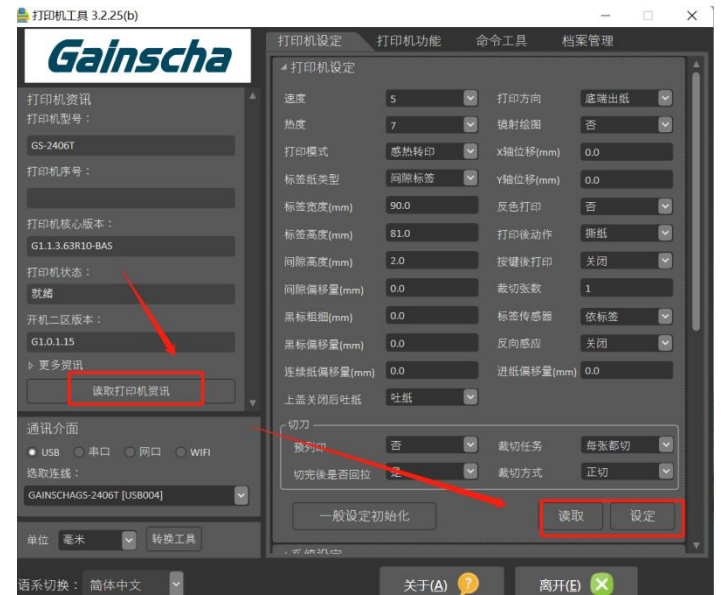

3. 打开右上角的"档案管理"如下图:

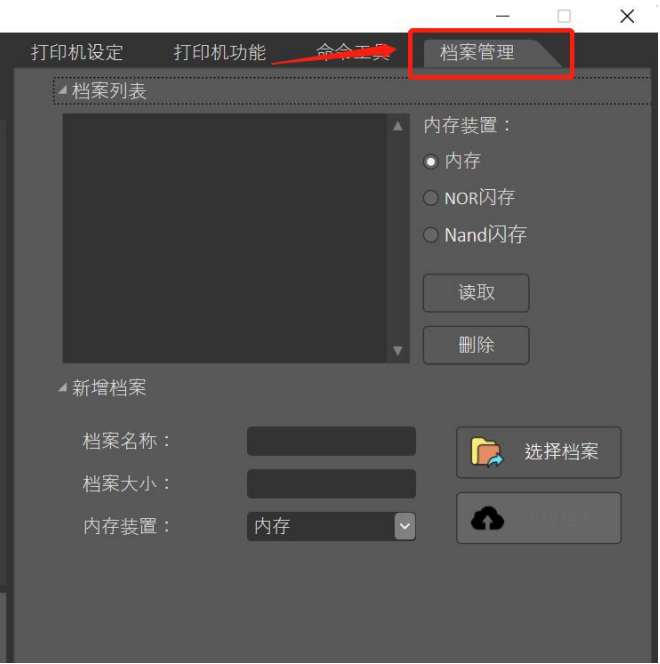

4. 选择 NOR 闪存或者 Nand 闪存注: (NOR 闪存是随机存 储介质,用于数据量较小的场合;NAND 闪存是连续存储介 质,适合存放大的数据,请根据数据大小选择。)如下图:

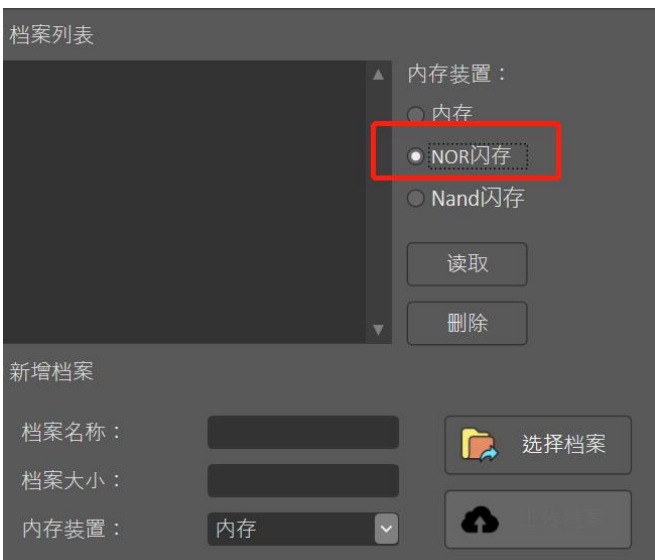

**5.** 下方的内存装置类型一定要与上方的内存装置类型保持 一致,并点击读取打印机内存信息如下图**:**

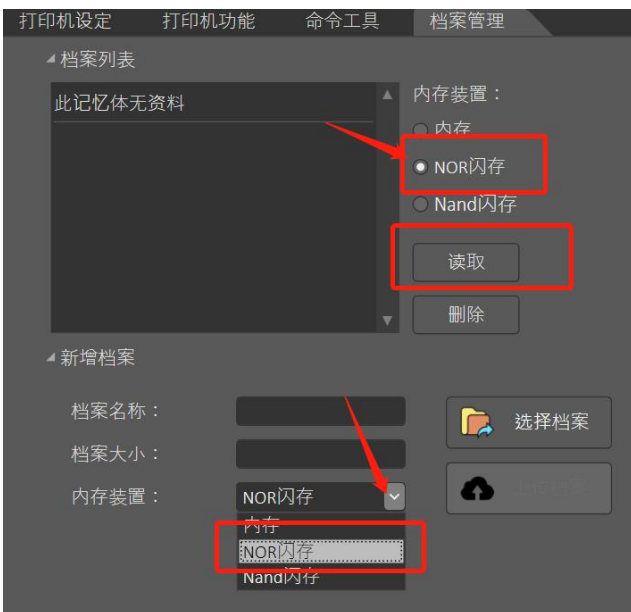

**6.** 点击选择档案,找到你所需要保存到打印机里的文件并确

定如下图:

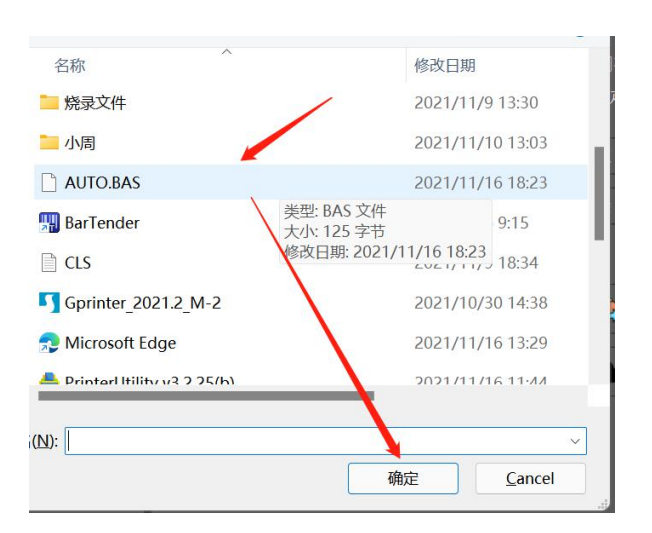

7. 回到档案管理页面,档案列表里会出现你刚刚导入的文件 名称。文件就已经保存到打印机里了如下图:

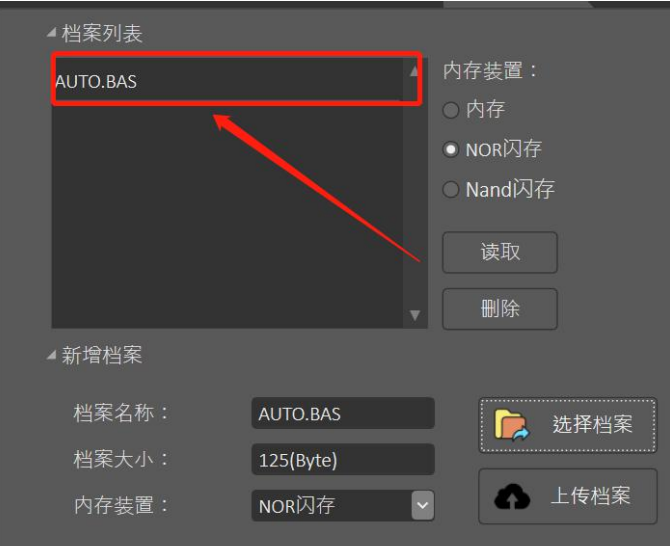

8.验证文件是否已经导入到打印机并且重启之后打印机不会 丢失文件。重启打印机,打开 PrinterUtility 读取打印机信息。 进入档案管理页面。读取你刚刚选择的内存类型,点击读取。 杳看档案列表是否有你所选文件。注:(档案下载至打印机 内存里面只有 **63** 的程序版本才可以)如下图:

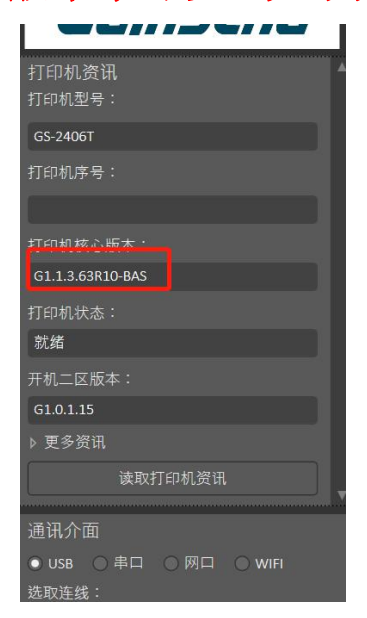